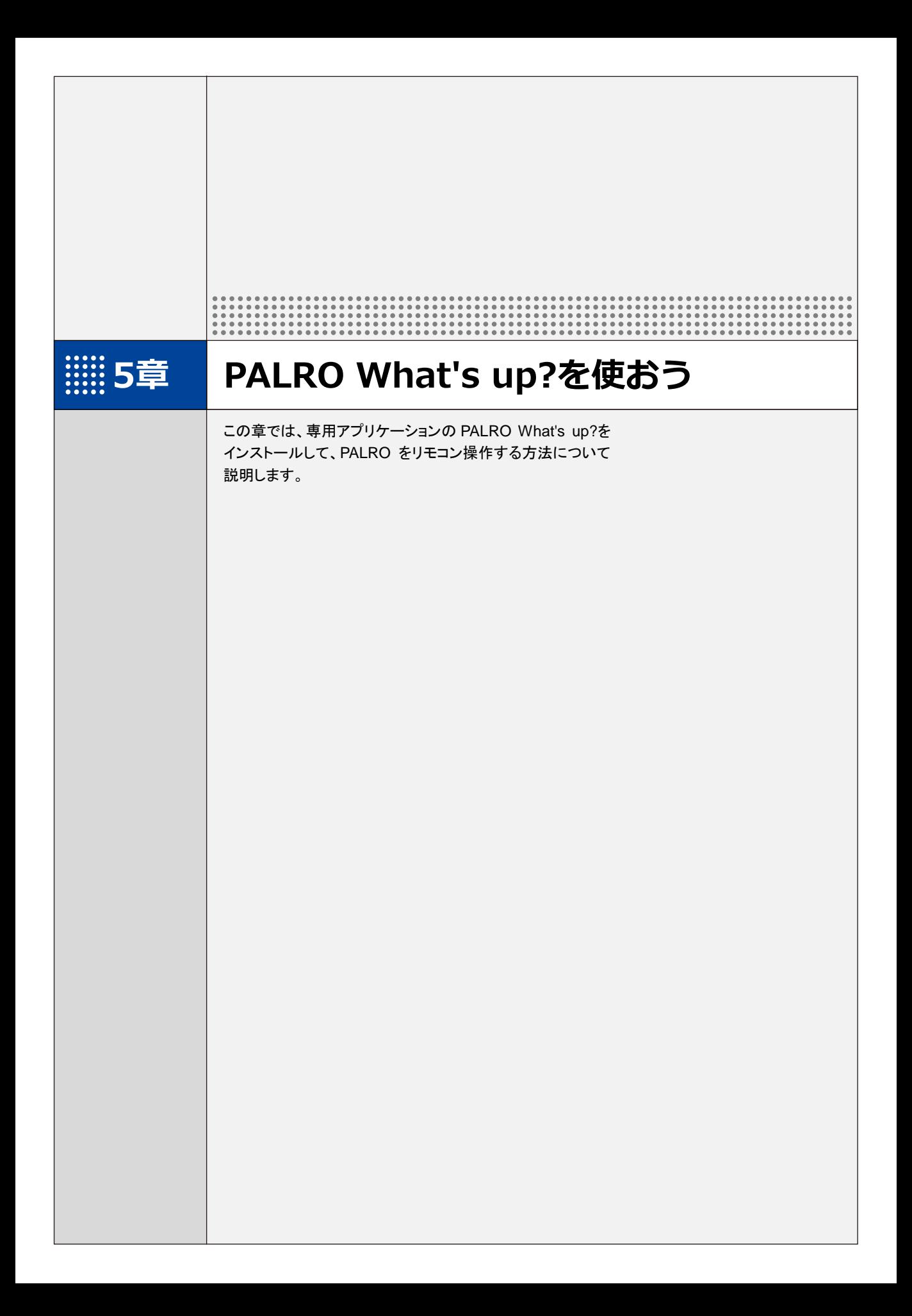

# : 5-1 PALRO What's up?とは

専用アプリケーションの PALRO What's up?の概要について説明します。

PALRO What's up?は、PALRO をリモコン操作するために用意されている、楽しくて便利なガ ジェットです。iPhone/iPad、Android 端末、Windows パソコン/Windows タブレット用のアプリ ケーションが用意されていますので、環境にあわせて選択することができます。

PALRO What's up?を利用するには、PALRO がネットワークに接続されていて、お使いの端末と 通信できるようになっている必要があります。

→ PALROをネットワークに接続する方法については、『3章 PALROをインターネットに接続しよう』を参照して ください。

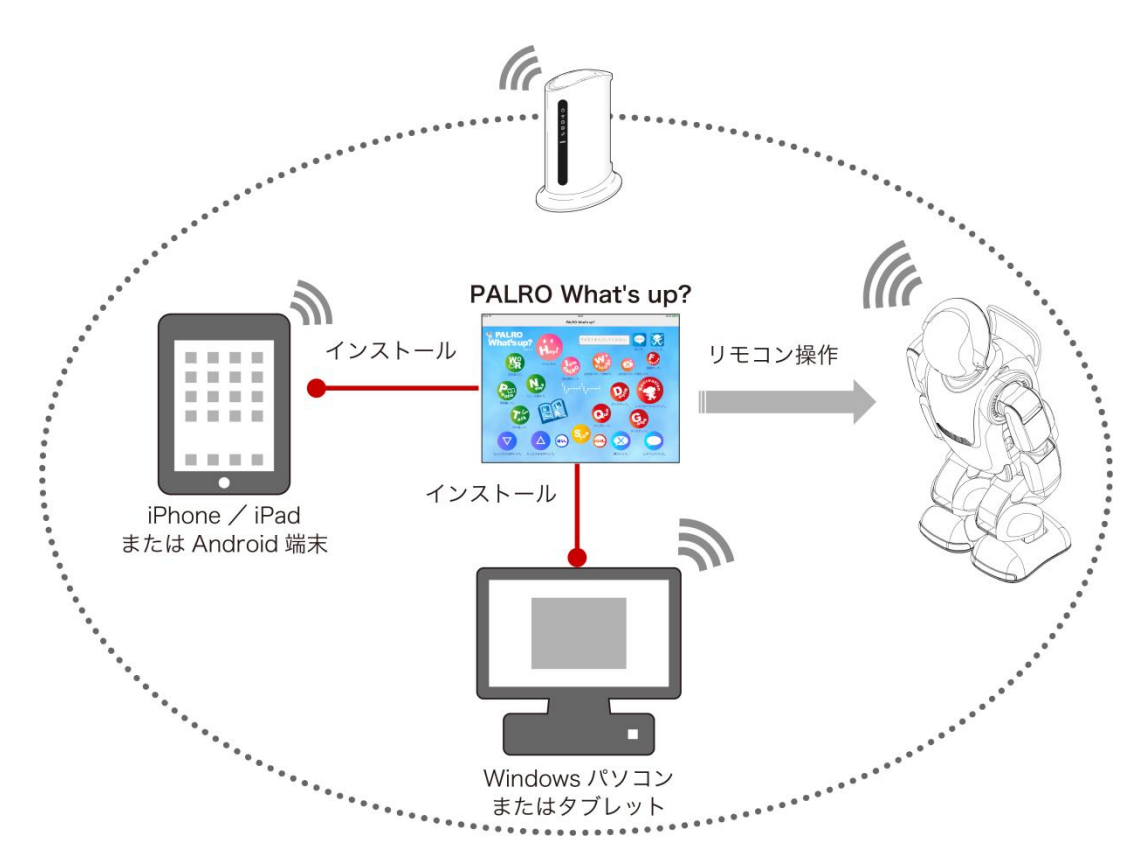

PALRO What's up?では、以下の操作をすることができます。

#### ● PALRO をリモコン操作する

→ 詳しくは、『[5-3](#page-18-0) PALRO [をリモコン操作する』](#page-18-0)を参照してください。

# **第5-2 PALRO What's up?の基本**

PALRO What's up?をお使いの端末にインストールして、起動しましょう。

# PALRO What's up?をインストールする端末を準備する

PALRO What's up?は、以下の端末にインストールすることができます。

#### **PALRO**の操作に利用できる端末

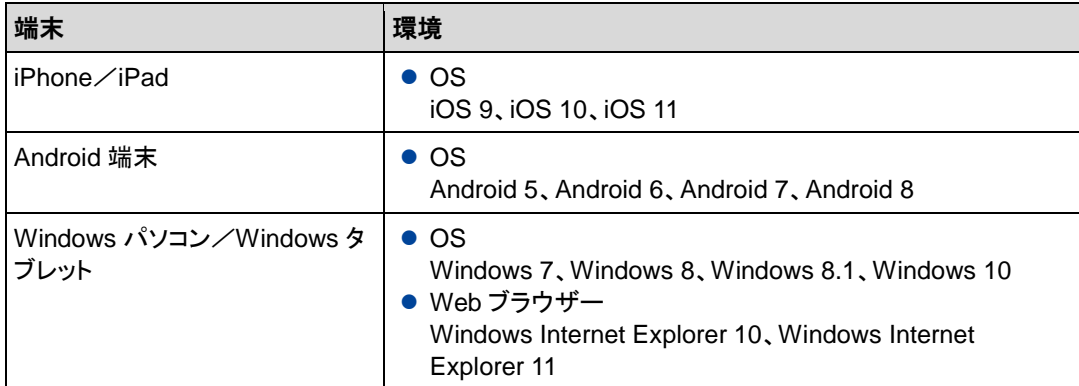

# PALRO What's up?をインストールする

PALRO What's up?を端末にダウンロードし、インストールする方法について説明します。

## ▍iPad/iPhoneへのインストール

iPad/iPhone 用の PALRO What's up?は、App Store からダウンロードして、インストールする ことができます。

ここでは、iPad へのインストール方法について説明していますが、iPhone 用の  $NOTE$ PALRO What's up?も同じ手順でインストールすることができます。

## Step |

#### **1.** 「App Store」を起動して、検索欄に「PALRO」と入力します。

▶ 検索結果に、PALRO のアプリケーション一覧が表示されます。

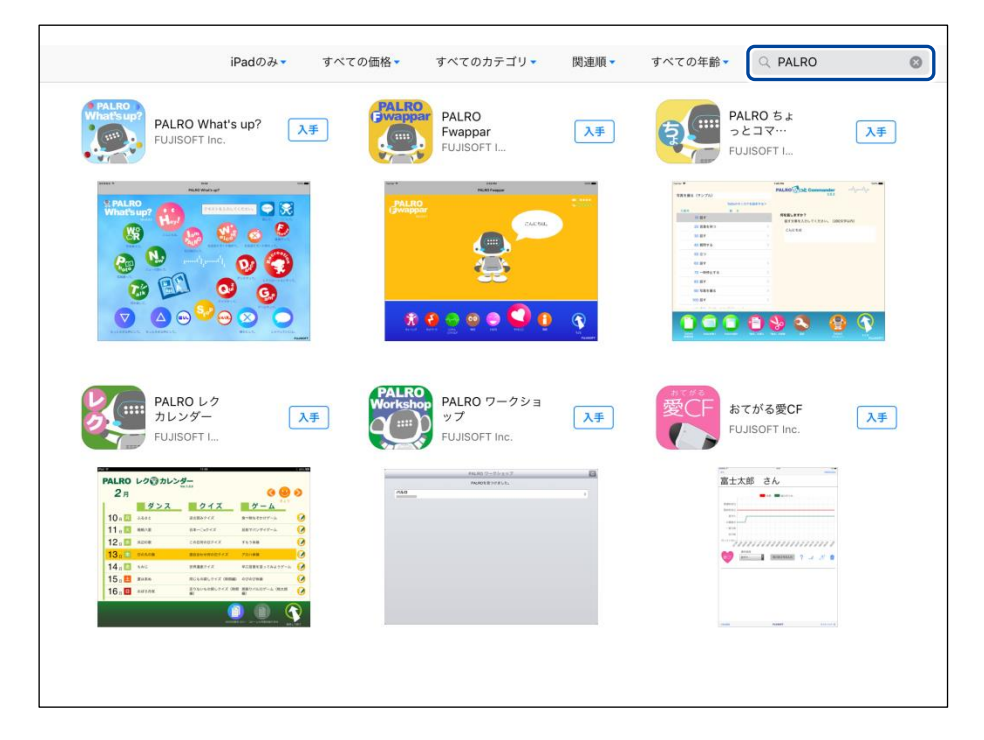

**2.** 「PALRO What's up?」の[入手]をタップし、続いて[インストール] をタップします。

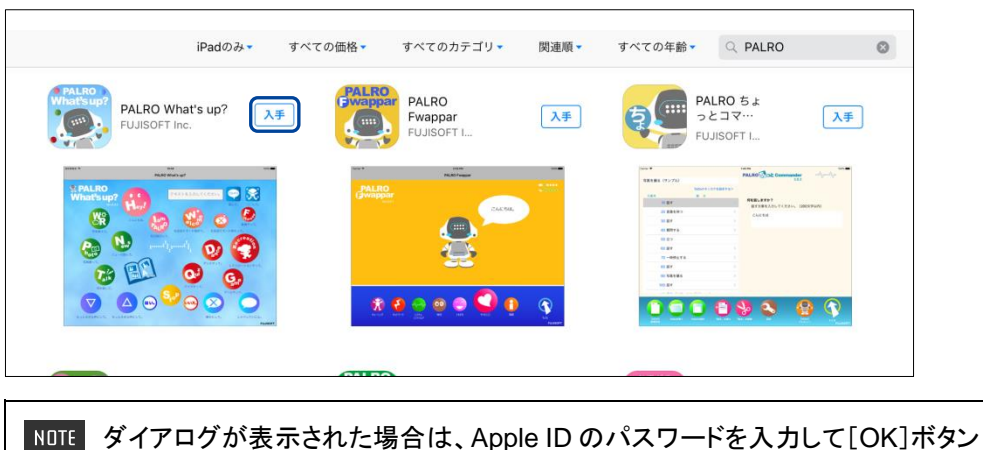

| あタップしてください。

▶ PALRO What's up?のインストールが開始します。 インストールが終わると、[入手]が[開く]に変わります。

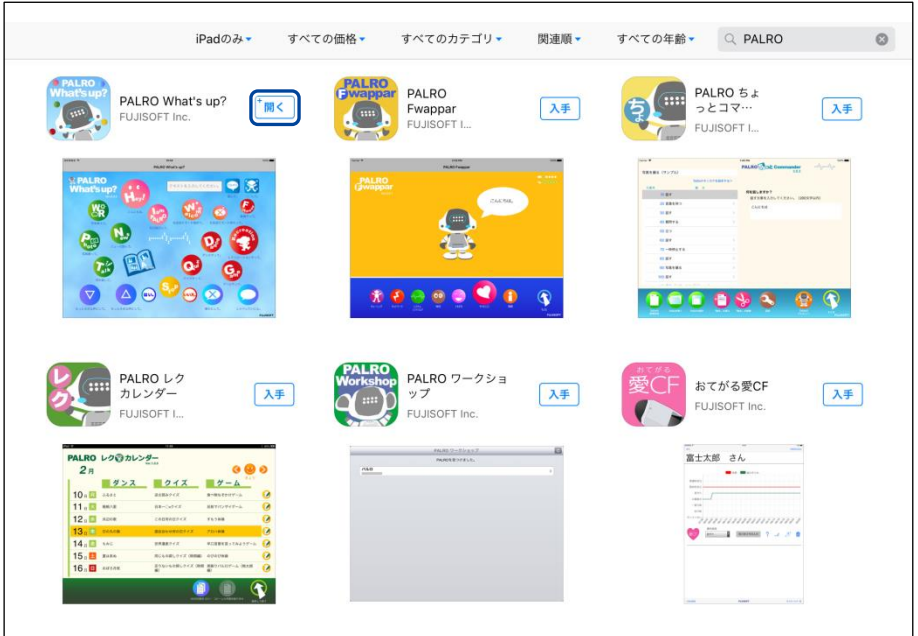

## ▍Android端末へのインストール

Android 端末用の PALRO What's up?は、Google Play ストアからダウンロード/インストールす ることができます。

# **Step**

- **1.** 「Play ストア」アプリケーションを起動して、検索欄に「PALRO」と入力 します。
	- ▶ 検索結果に、PALRO のアプリケーション一覧が表示されます。
- **2.** 「PALRO What's up?」をタップします。

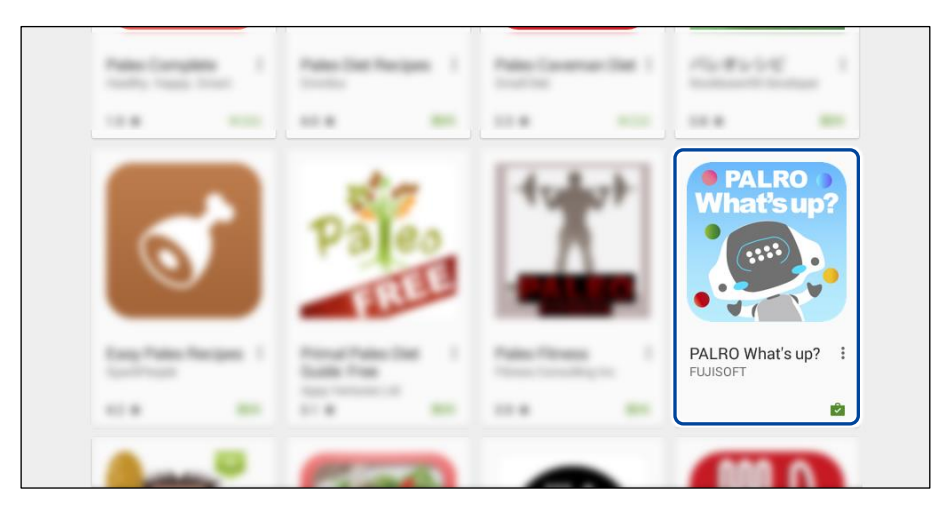

**3.** [インストール]をタップします。

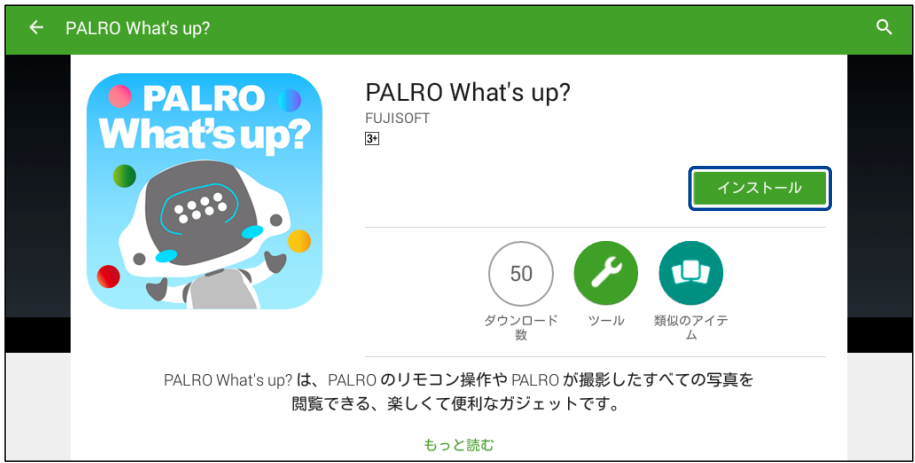

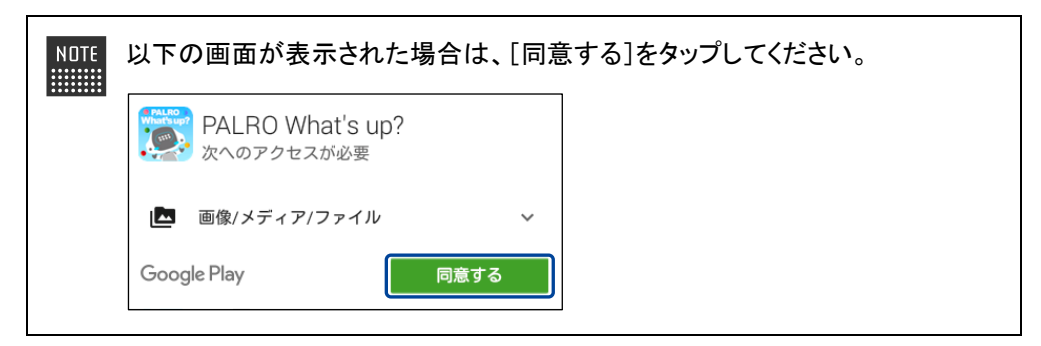

▶ PALRO What's up?のインストールが開始します。 インストールが終わると、[インストール]が[開く]に変わります。

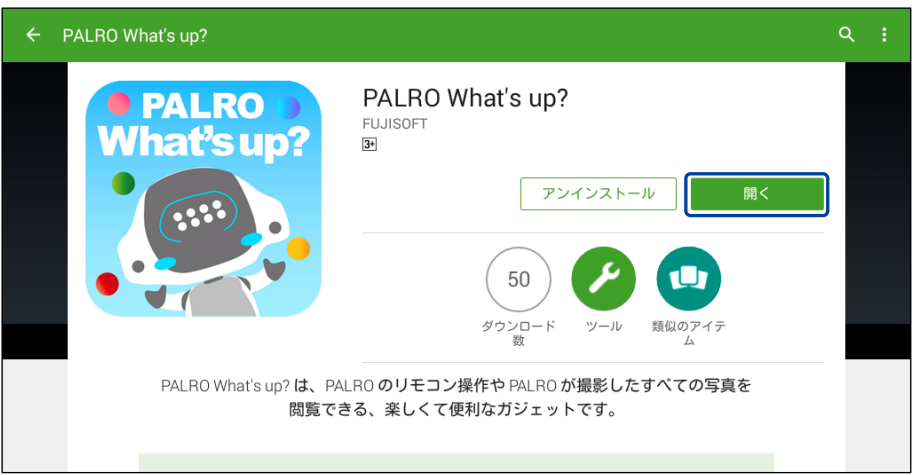

## ▍Windowsへのインストール

Windows パソコン/Windows タブレット用の PALRO What's up?は、「PALRO Garden」の Web サイトからダウンロード/インストールすることができます。

**NDTE ここでは、Windows 8.1 を例にインストール手順を説明しています。ほかのバージョン** ■■■■ でも、同じ手順でインストールすることができます。

# **Step**

- **1.** ブラウザーを起動して、「PALRO Garden」(http://palrogarden.net/) にアクセスします。
- **2.** [ダウンロード]をタップ/クリックします。

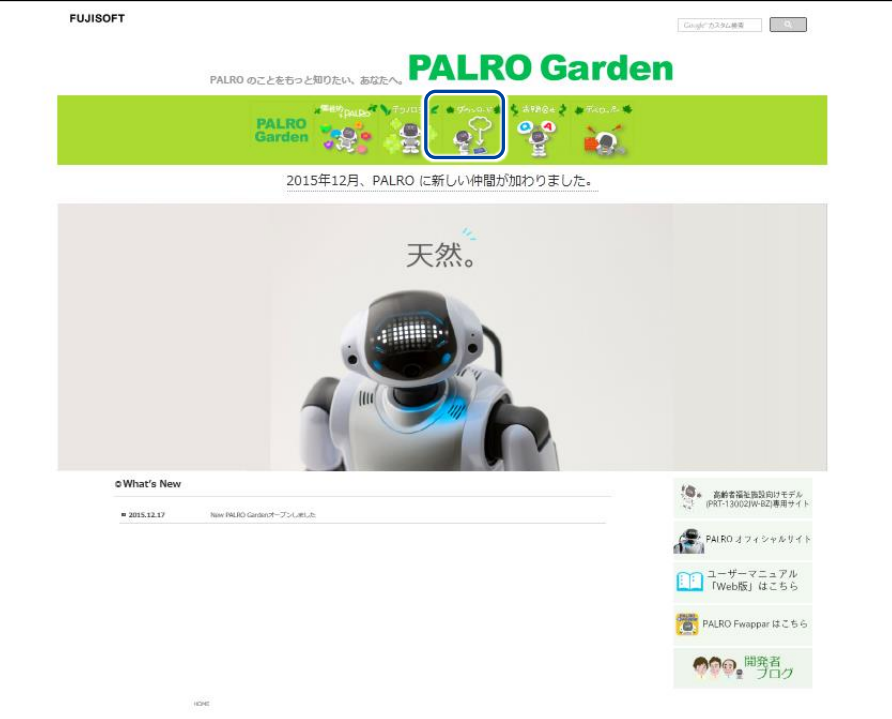

# **3.** [アプリケーション]をタップ/クリックします。

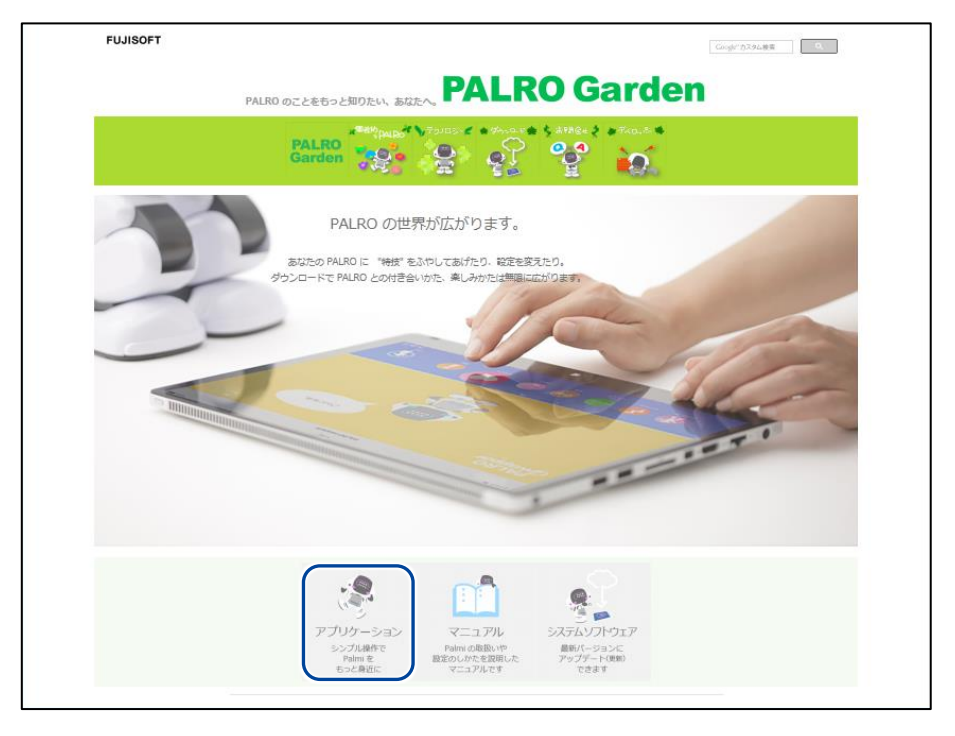

**4.** 画面を下にスクロールし、PALRO What's up?の Windows 用の[ダウン ロード]アイコンをタップ/クリックします。

▶ PALRO What's up?がダウンロードされます。

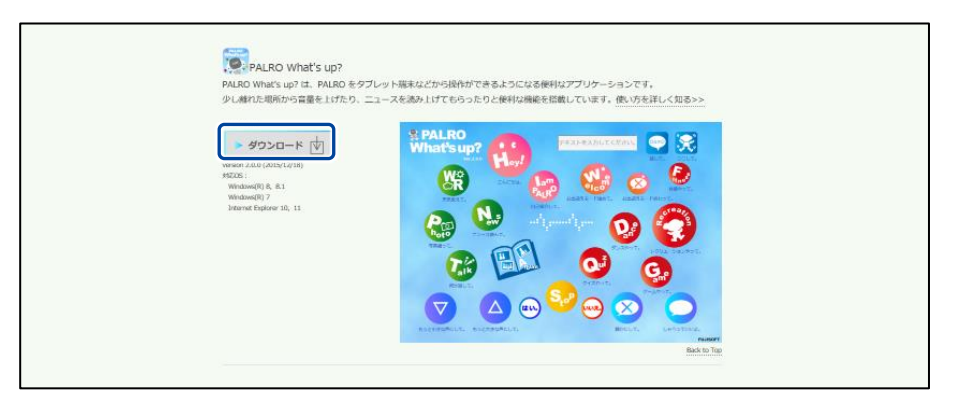

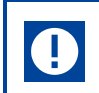

ブラウザーの画面に表示されるバージョンの情報やダウンロードされるファイル 名が図に記載されているバージョンと異なる場合があります。

# **5.** ダウンロードしたファイルを保存します。

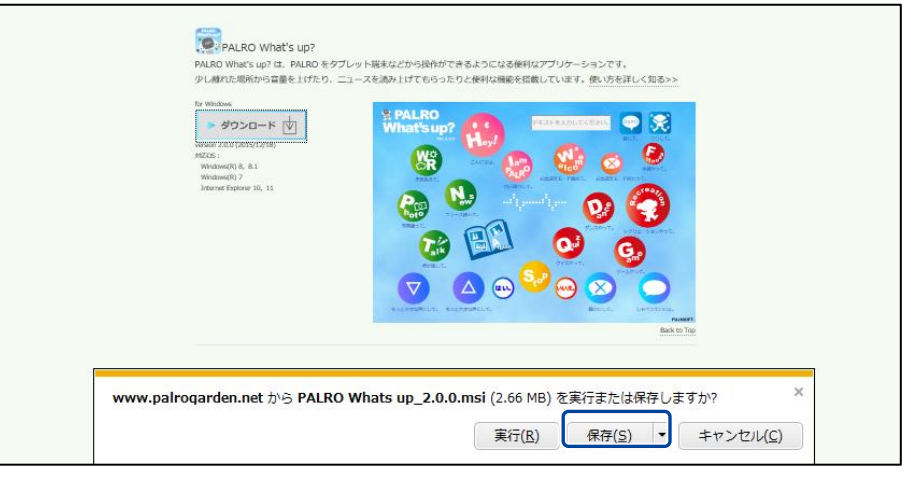

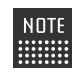

[実行]ボタンをクリックして、インストールを開始することもできます。

## **6.** ダウンロードしたファイルをダブルクリックします。

▶ PALRO What's up?のセットアップウィザードが表示されます。

「セキュリティの警告」画面が表示された場合は、[実行]ボタンをタップ/クリッ **NOTE WEBST** クしてください。

#### **7.** 画面の指示に従ってセットアップを進めます。

① [次へ]ボタンをタップ/クリックします。

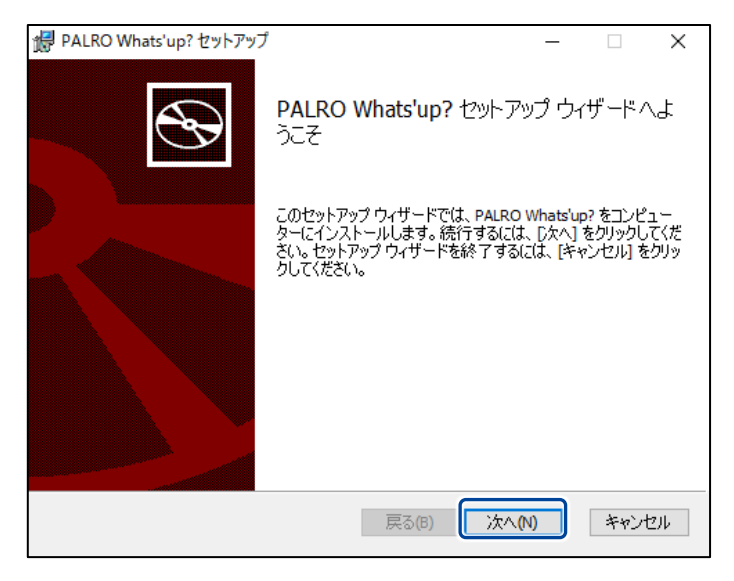

② [次へ]ボタンをタップ/クリックします。

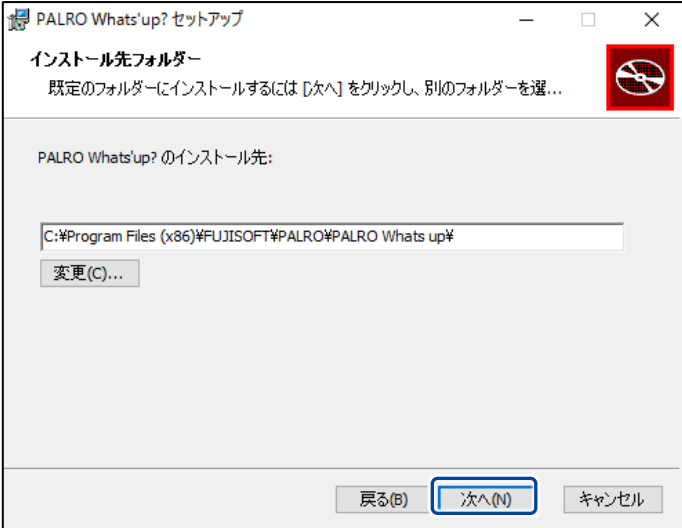

③ [インストール]ボタンをタップ/クリックします。

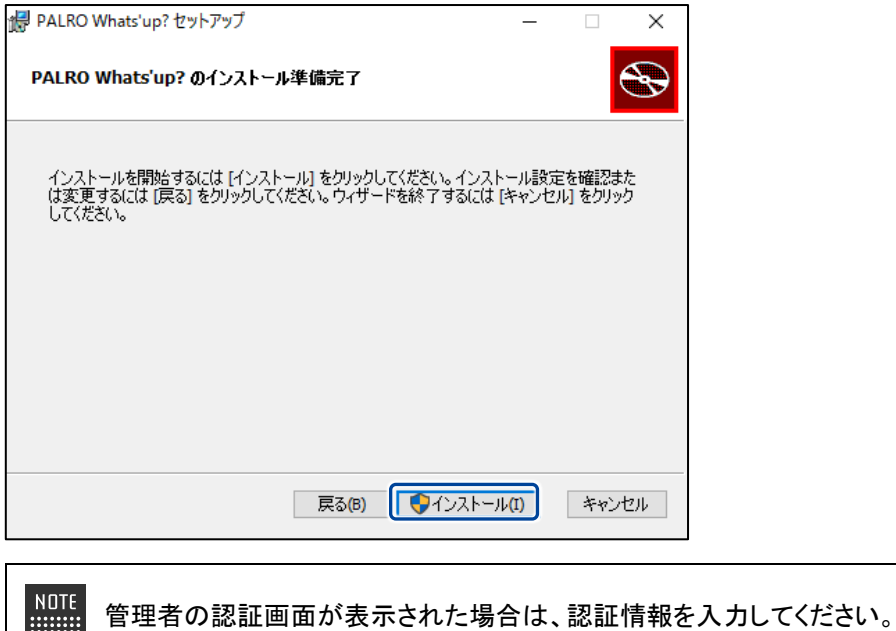

▶ PALRO What's up?のインストールが開始されます。

**!!!!!!!!!** 

**8.** [完了]ボタンをタップ/クリックします。

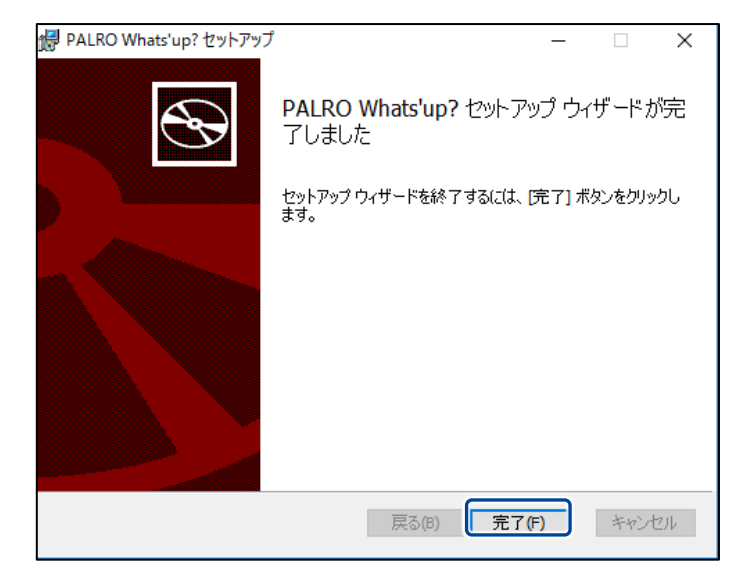

> PALRO What's up?のインストールはこれで終了です。

## PALRO What's up?を起動する

端末にインストールした PALRO What's up?を起動する方法について説明します。

- PALRO と PALRO What's up?をインストールした端末が PALRO と同じネットワー O クに接続されていないと、PALRO What's up?を起動しても、操作画面は表示され ません。
	- PALRO を同時に操作できないようにするため、PALRO What's up?で PALRO に 接続できる端末は 1 台のみとなります。

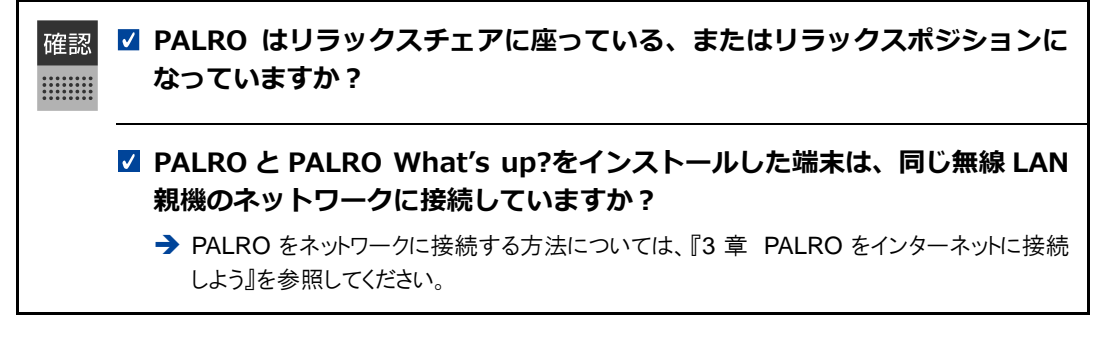

#### **┃iPad/iPhoneでの起動**

iPad/iPhone では、以下の手順で PALRO What's up?を起動します。

## Step

**1.** ホーム画面で、PALRO What's up?のアイコンをタップします。

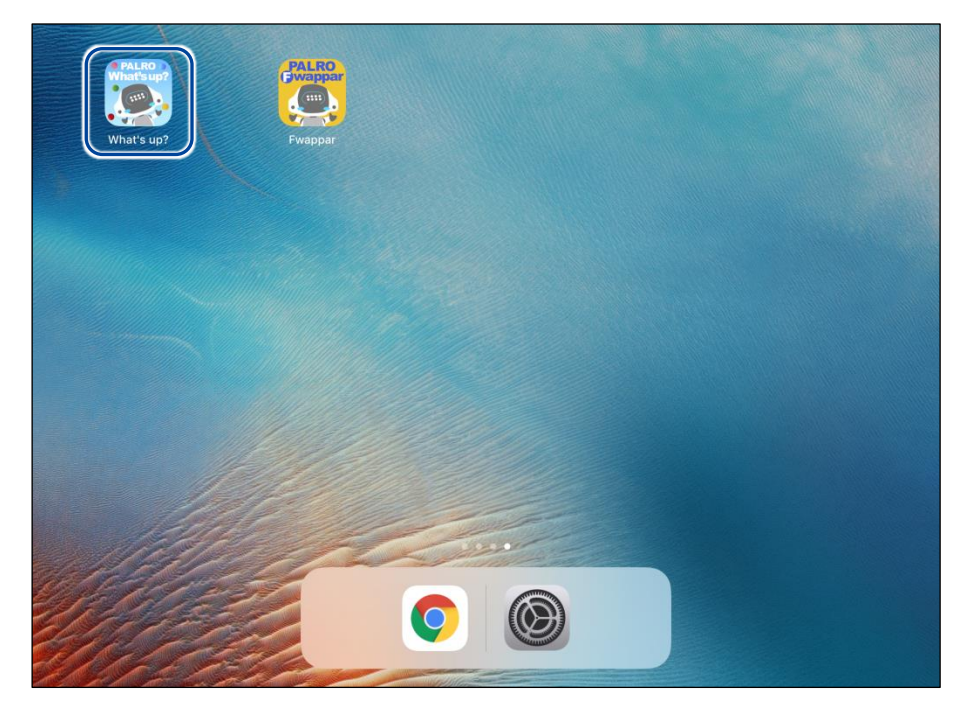

▶ PALRO What's up?が起動し、接続する PALRO を選択する画面が表示されます。

**2.** 接続する PALRO をタップします。

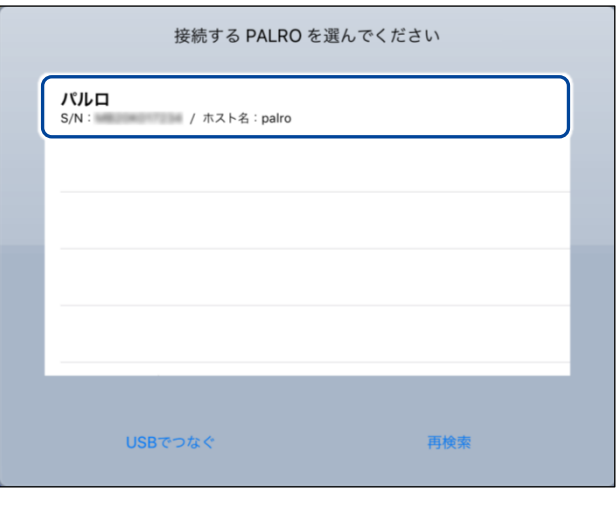

NOTE 使用している無線 LAN 親機で、無線 LAN 子機同士の相互通信が許可されて いない場合、PALRO は表示されません。 → 詳しくは、お使いの無線 LAN 親機の取扱説明書などを参考にしていただくか、ネット ワーク管理者に確認してください。

▶ PALRO に接続されると、メイン画面が表示されます。

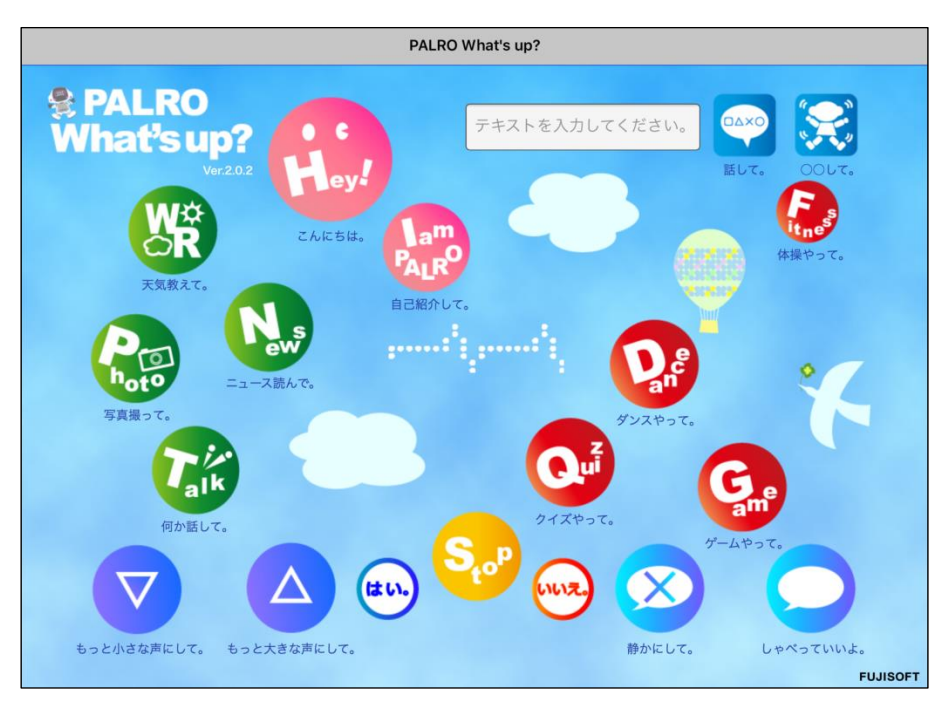

## ▍Android端末での起動

Android 端末では、以下の手順で PALRO What's up?を起動します。

# | Step

**1.** ホーム画面で、PALRO What's up?のアイコンをタップします。

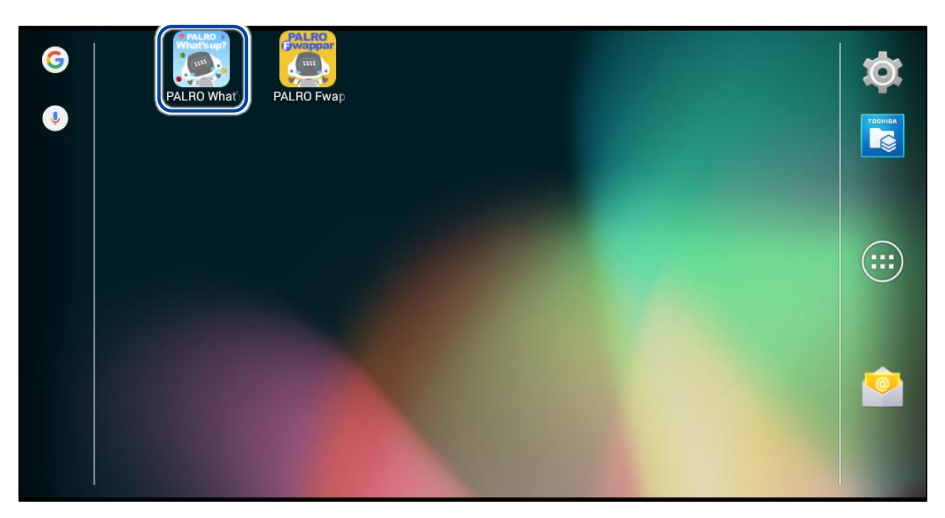

▶ PALRO What's up?が起動し、接続する PALRO を選択する画面が表示されます。

## **2.** 接続する PALRO をタップします。

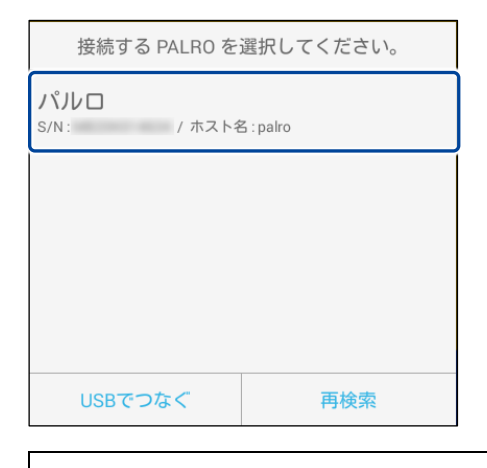

NOTE 使用している無線 LAN 親機で、無線 LAN 子機同士の相互通信が許可されて いない場合、PALRO は表示されません。 → 詳しくは、お使いの無線 LAN 親機の取扱説明書などを参考にしていただくか、ネット

ワーク管理者に確認してください。

▶ PALRO に接続されると、メイン画面が表示されます。

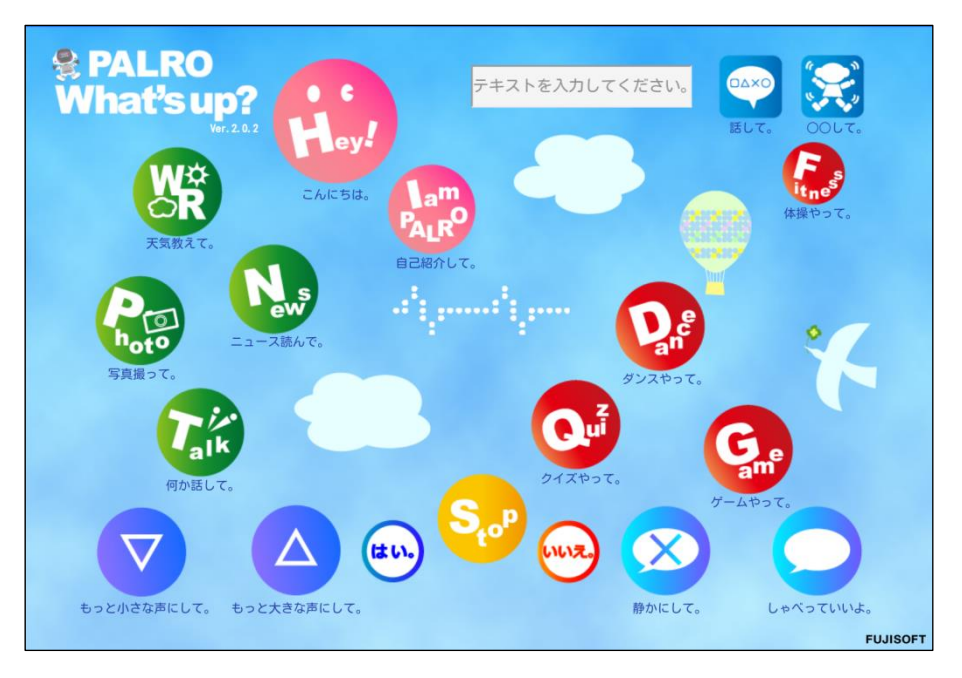

### ▍Windowsでの起動

Windows パソコン/Windows タブレットでは、以下の手順で PALRO What's up?を起動します。

Windows パソコン/Windows タブレットにセキュリティソフトをインストールしている場 **NOTE** ■■■■■ 合、警告が表示されることがあります。その場合、セキュリティソフトを一時的に無効化 するなどしてください。

# **Step**

**1.** デスクトップ画面で、PALRO What's up?のショートカットアイコンを タップ/クリックします。

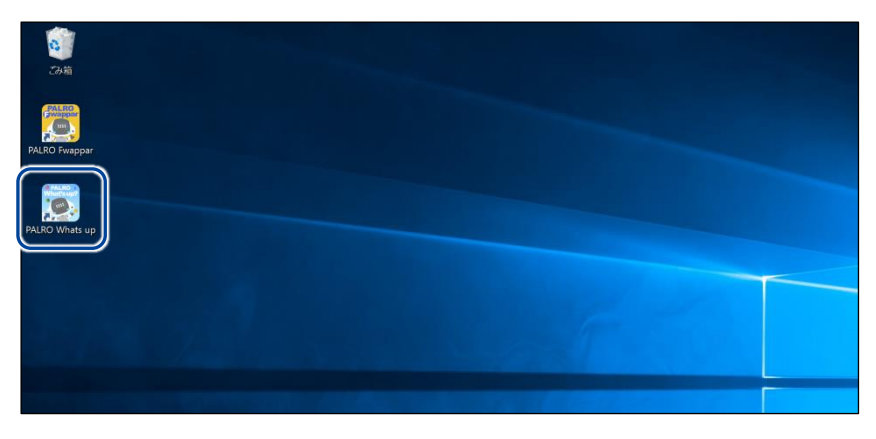

▶ PALRO What's up?が起動し、「PALRO 一覧」画面に接続可能な PALRO が表示されます。

**2.** 接続する PALRO を選択して、[OK]ボタンをタップ/クリックします。

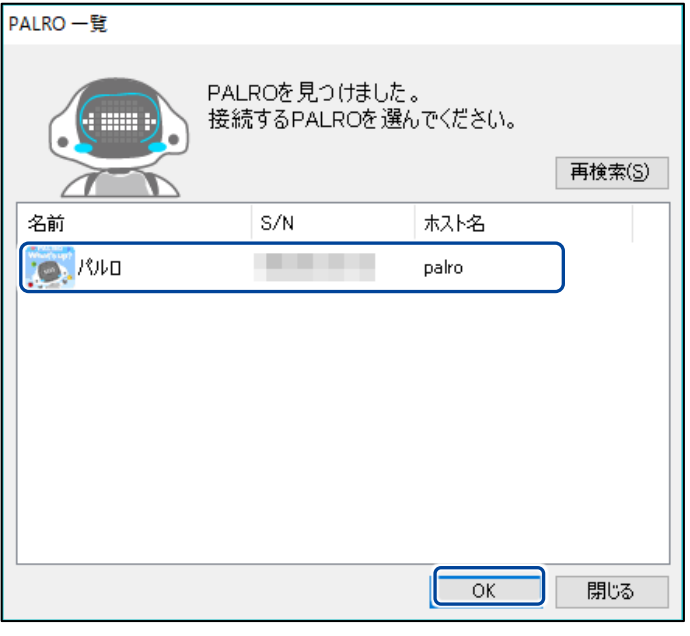

NOTE 使用している無線 LAN 親機で、無線 LAN 子機同士の相互通信が許可されて いない場合、PALRO は表示されません。

- → 詳しくは、お使いの無線 LAN 親機の取扱説明書などを参考にしていただくか、ネット ワーク管理者に確認してください。
- ▶ PALRO に接続されると、メイン画面が表示されます。

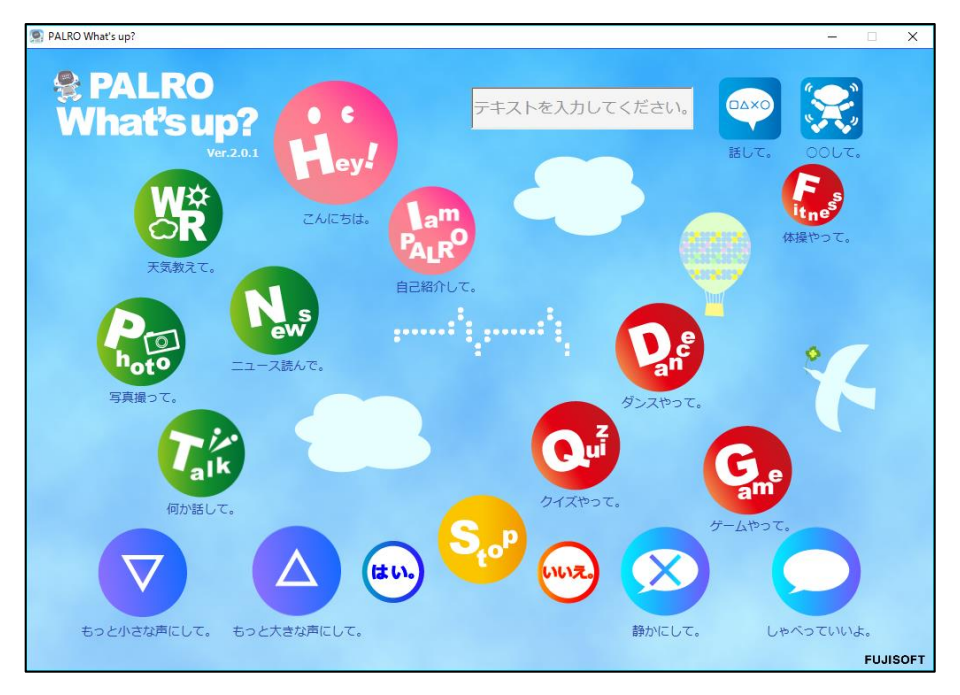

# PALRO What's up?のメイン画面

PALRO What's up?を起動して、接続が完了したときに表示されるメイン画面の基本的な構成 は、すべての端末で同じです。

## ■ PALRO What's up?のメイン画面

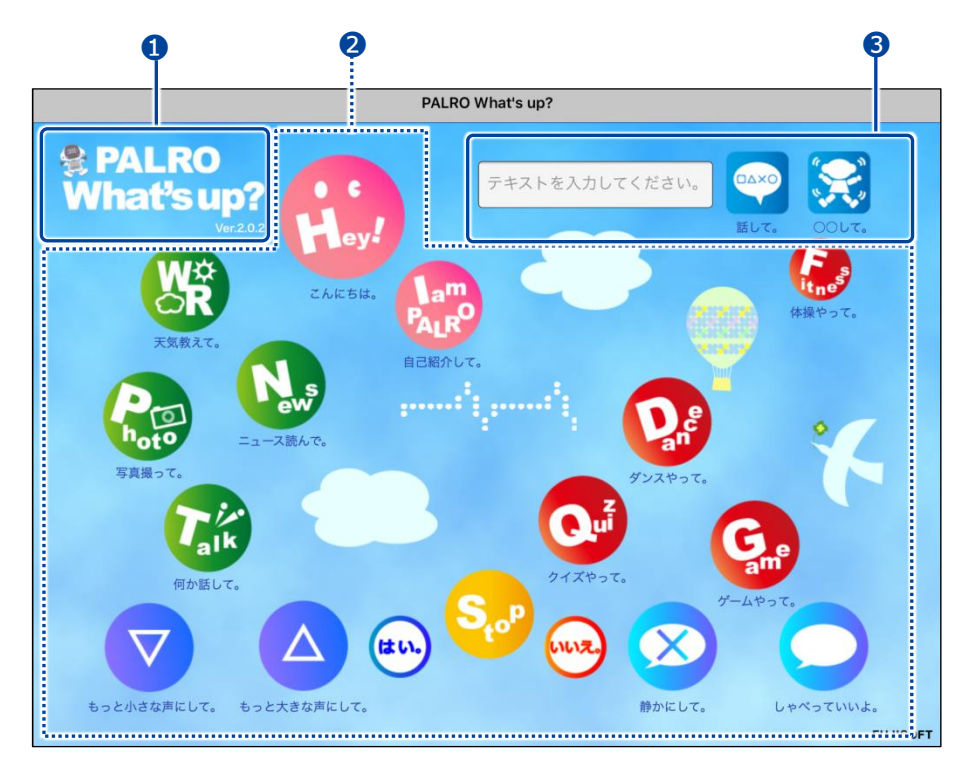

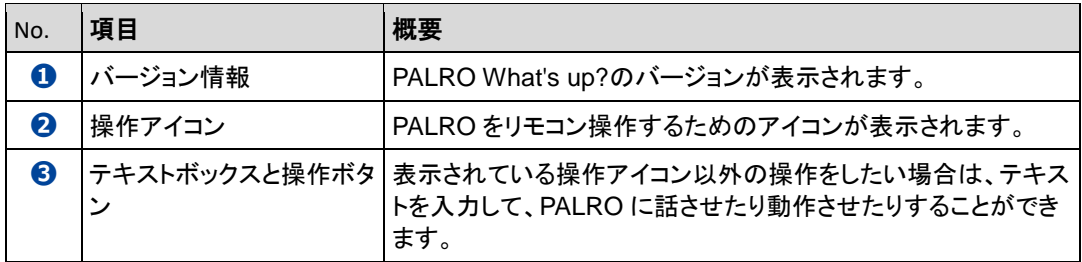

<span id="page-18-0"></span>

# 5-3 PALROをリモコン操作する

PALRO What's up?を使用すると、PALRO をリモコン操作することができます。

# アイコンをタップして操作する

操作画面に表示されているアイコンをタップして、PALRO を操作しましょう。

## **Step**

**1.** PALRO What's up?のメイン画面で、操作アイコンをタップします。

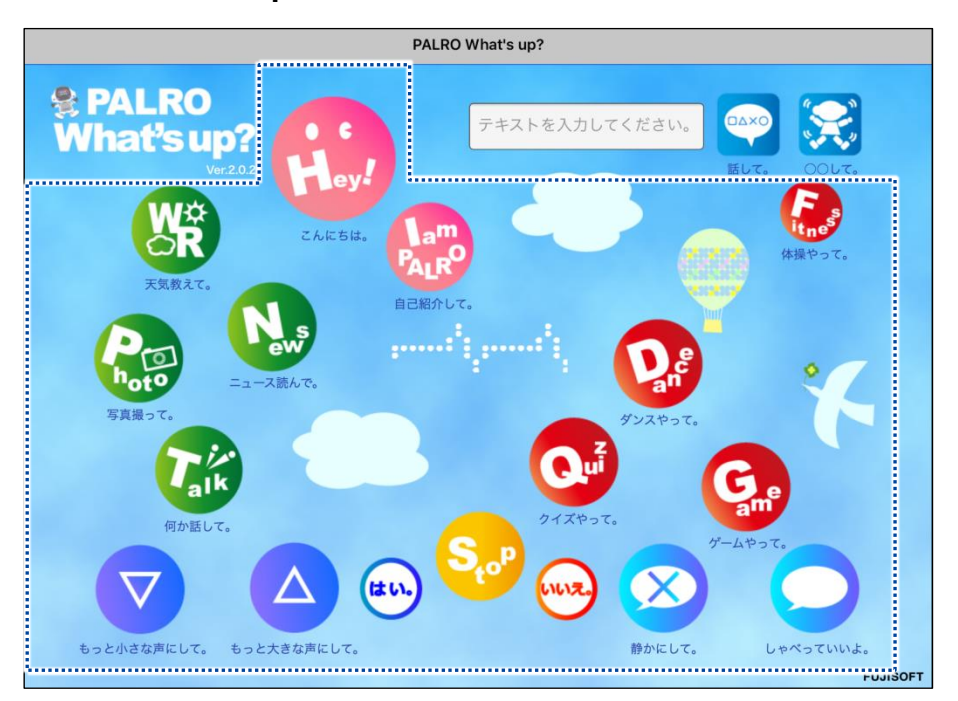

▶ PALRO に話しかけたときと同じように、PALRO が動作します。

サイレントモードの場合は、話しかけて操作するときと同じように、操作アイコン をタップしても、PALRO は何の操作も受け付けません。 サイレントモードで「しゃべっていいよ。」をタップすると、サイレントモードを解除 することができます。

# テキストを入力して操作する

操作アイコンにない動作を PALRO にさせたいときは、テキストボックスに入力してリモコン操作す ることができます。

# **Step**

# **1.** PALRO に話をさせたいときは、以下の操作をします。

① テキストボックスに、PALRO に話させたい内容を入力します。

② [話して。]ボタンをタップします。

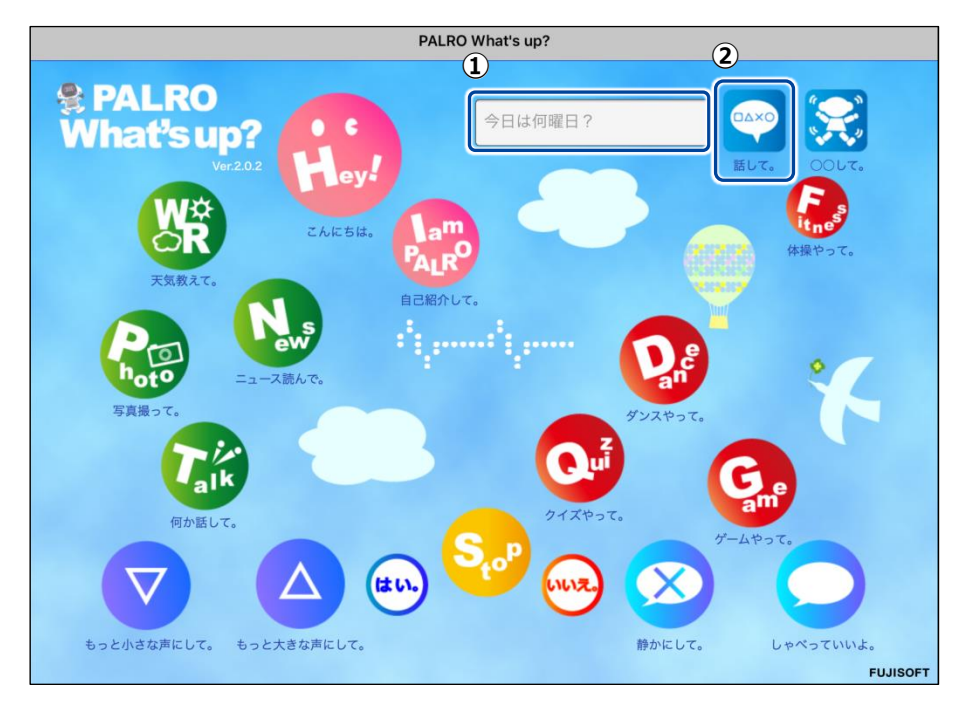

▶ 入力したとおりに、PALRO が話します。

# **2.** PALRO に何かの動作をさせたいときは、以下の操作をします。

- ① テキストボックスにコミュニケーションワードを入力します。
- ② [〇〇して。]ボタンをタップします。

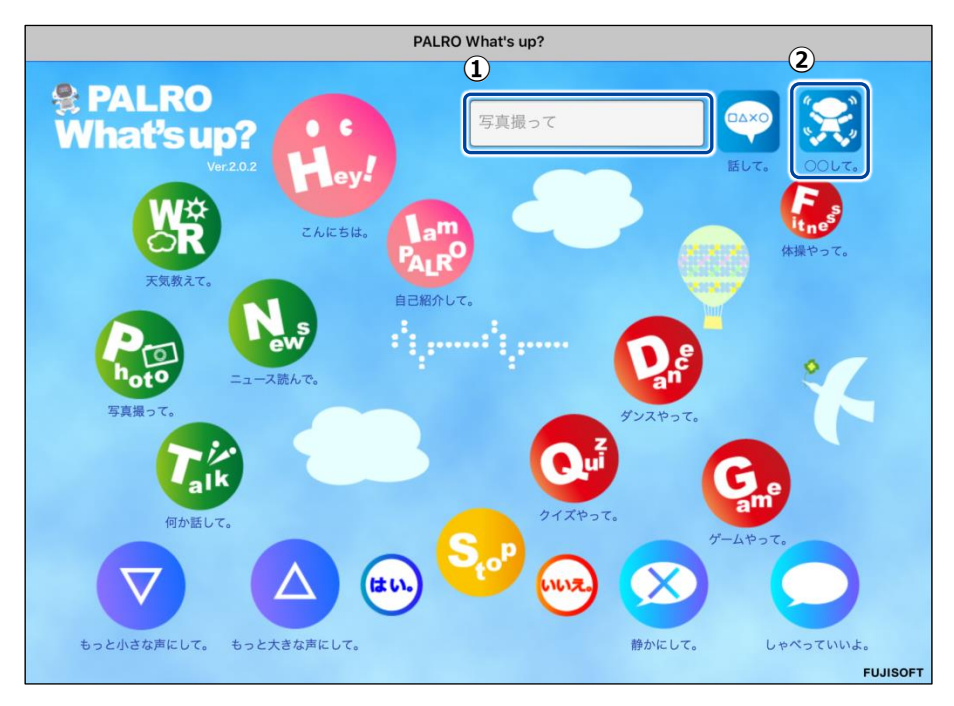

> PALRO が入力した動作をします。